### Tp Link Td-w8951ND

**Step 01**: Open the web browser (Internet Explorer/Mozilla Firefox) Type in the address bar 192.168.1.1.

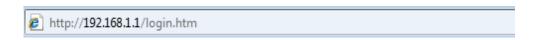

OR.

Open the Run Program and type <a href="http://192.168.1.1">http://192.168.1.1</a>

U can open the Run Program like this way

Click this button on the keyboard

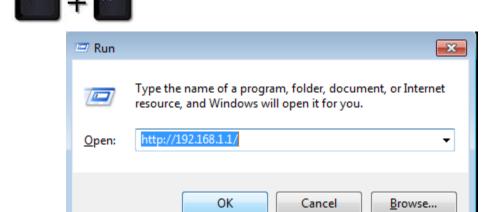

Then click ok to proceed.

Put the username as, User name: admin Type the password as, Password: admin

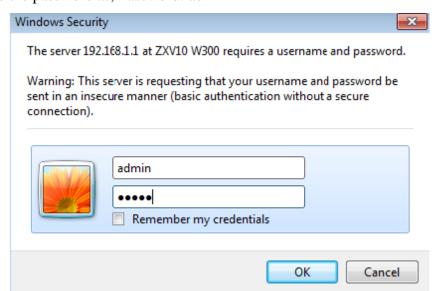

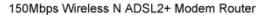

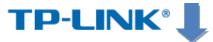

Quick Interface Advanced Access Maintenance Help Start Setup Setup Management **Status Device Information** Firmware Version: 5.0.0 Build 120522 Rel.23978 MAC Address : c0:4a:00:c6:3c:75 LAN IP Address: 192.168.1.1 Subnet Mask: 255.255.255.0 DHCP Server : Enabled Wireless Refresh 0 Current Connected Wireless Clients number is ID MAC WAN PVC VPIVCI IP Address Subnet GateWay DNS Server Encapsulation Status PVC0 1/32 N/A N/A N/A N/A Bridge Down PVC1 0/33 N/A N/A N/A N/A Bridge Down PVC2 0/35 N/A N/A N/A N/A Bridge Down PVC3 0/100 N/A N/A N/A N/A Bridge Down PVC4 8/35 N/A N/A N/A N/A Bridge Down PVC5 8/48 N/A N/A N/A N/A Bridge Down PVC6 0/38 N/A N/A N/A N/A Bridge Down **ADSL** ADSL Firmware Version: FwVer:3.20.17.0\_TC3087 HwVer:T14.F7\_11.2 Line State: Down Modulation: N/A Annex Mode: N/A Downstream Upstream SNR Margin : N/A N/A db Line Attenuation: N/A N/A db N/A N/A kbps Data Rate: Max Rate: N/A N/A kbps CRC: N/A N/A

step 3:- in Quick Start click run wizard to do the settings.

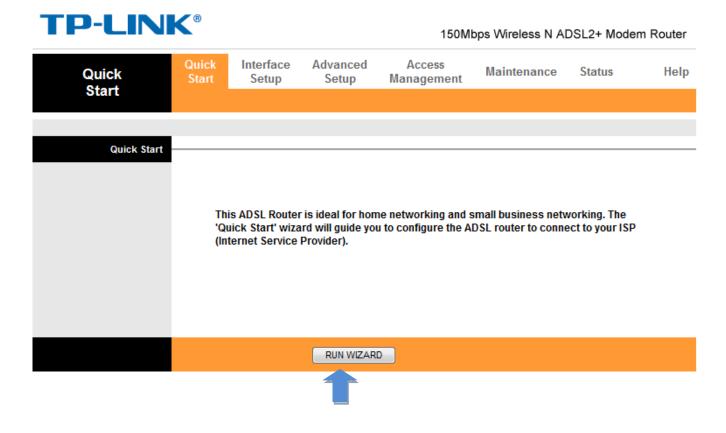

step 4:- in Quick Start click NEXT to continue the settings.

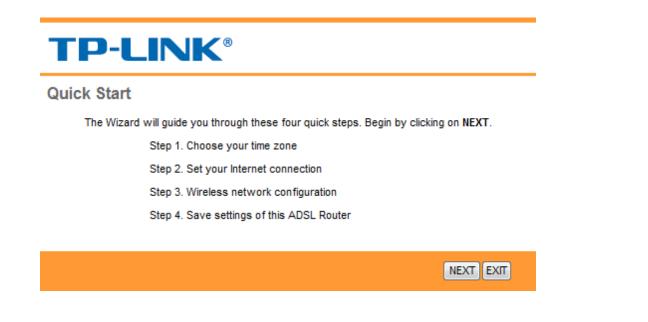

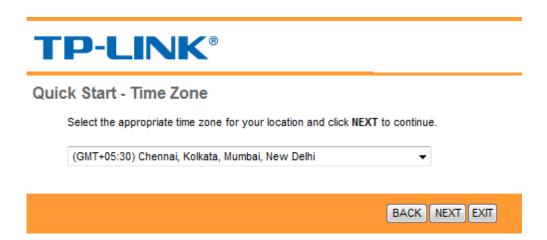

#### Click on **NEXT**

Step 6:- Select the ISP: PPPoE/PPPoA, then click NEXT

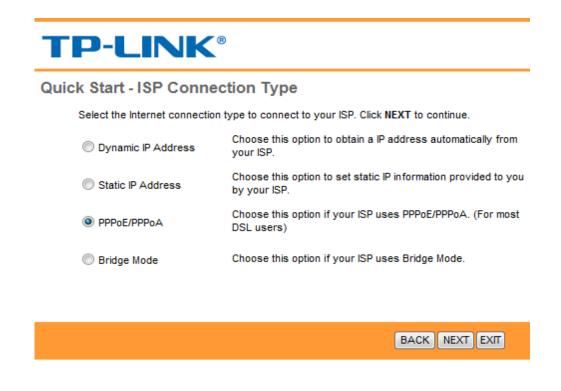

**Step 7:-** Type the Username & Password which was given when you got the connection.

**VPI 8**, VCI 35

Connection Type:PPPoE LLC

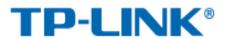

### Quick Start - PPPoE/PPPoA

Enter the PPPoE/PPPoA information provided to you by your ISP. Click NEXT to continue.

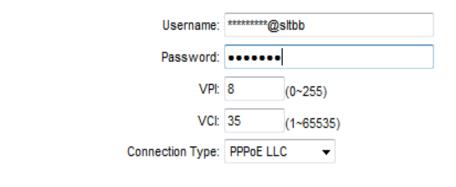

|  |  |  | BACK | NEXT | EXIT |
|--|--|--|------|------|------|
|  |  |  |      |      |      |

Click on NEXT

step 8:- in Router click Wlan button to do the Wi-Fi settings.

Access point: Activated

On SSID, SLT given as a router name but if you like you can type whatever the name you like.

Authentication type: WPA-PSK/WPA2-PSK

**Encryption: TKIP/AES** 

**Pre-Shared key** is the one shows your Wi-Fi password. You have to create a new password for that. It should be 8 or more than 8 characters.

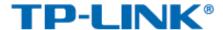

#### Quick Start - Wlan

You may enable/disable Wlan, change the Wlan SSID and Authentication type in this page. Click **NEXT** to continue.

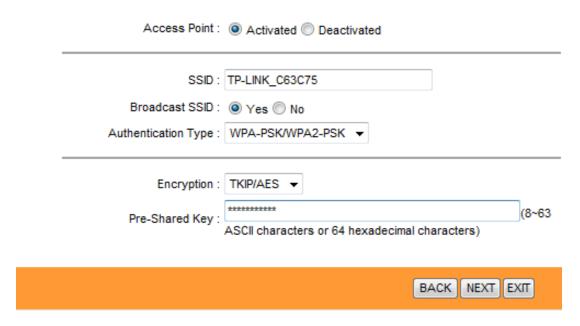

Step 9: Click NEXT to complete the quick start.

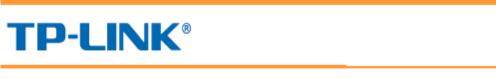

## Quick Start Complete !!

The Setup Wizard has completed. Click on **BACK** to modify changes or mistakes. Click **NEXT** to save the current settings.

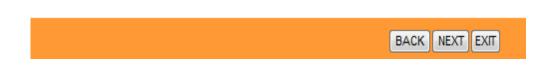

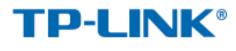

# Quick Start Completed !!

Saved Changes.

CLOSE

Step 11:- Click Maintenance to confirm the settings.

Go to system Restart and select current settings to restart the router.

#### **TP-LINK®** 150Mbps Wireless N ADSL2+ Modem Router Quick Interface Advanced Access Status Help Start Setup Setup Management Maintenance System Restart System Restart with : Current Settings Factory Default Settings RESTART

### step 12:- Wait to restart the connection.

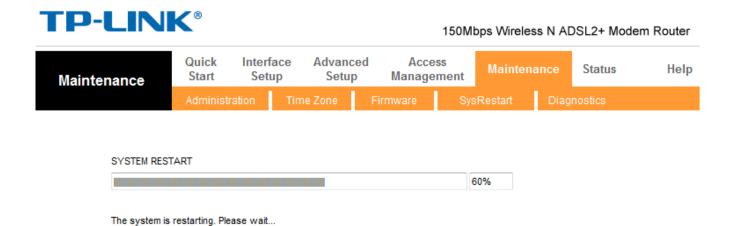